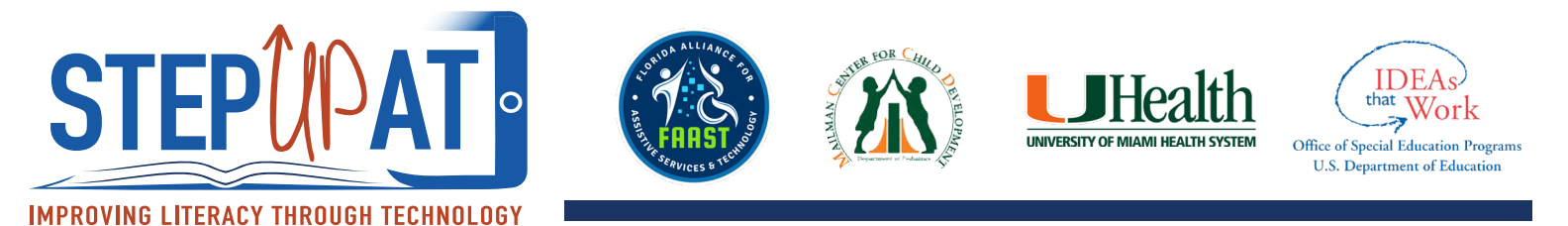

## **Accessibility Features - Guided Access**

## **How to Access:**

- 1. Open "**SETTINGS"**
- 2. Tap "**GENERAL"**
- 3. Tap "**ACCESSIBILITY"**
- 4. Under **"LEARNING"** tap **GUIDED ACCESS**
	- a. Slide tab to turn "**GUIDED ACCESS"** on

b. Passcode settings: Allows you to set up a passcode to enable/disable **GUIDED ACCESS** (does not have to be the same as your phone's passcode).

c. Under this tab, you can also select Touch ID to enable/disable **GUIDED ACCESS** using your fingerprint.

d. Time Limits: You can time activities! Under this tab you can set an alarm to alert you when the time is up. Time is enabled when you triple-click the home button (explained below).

e. Accessibility Shortcut: Switch this tab on to allow for Guided Access to be a part of the Accessibility Shortcut (if you plan on having more than one accessibility feature activated at a time).

## **How to Activate:**

- 1. Open the app you would like the child to stay on
- 2. Triple click on the Home button to activate **GUIDED ACCESS**. This will disable the Home button, restricting the child from leaving the open app.
- 3. Once you triple-click the Home button to activate **GUIDED ACCESS**:

a. On the bottom left of the screen, you will see a button for '**OPTIONS**', which allows you to enable and disable certain features. If the feature button is green, this means the person using the app can access this feature. If it is not on green the user cannot use this feature. Examples: volume control, keypad, time limit, touch control.

- 4. Click on the '**START**' button on the upper, right-hand corner of the screen to begin **GUIDED ACCESS**.
- 5. To end **GUIDED ACCESS**, triple-click and enter the passcode set for **GUIDED ACCESS** or use your fingerprint through Touch ID (no triple-clicking required!)
- 6. If a time limit was set, at the end of the timer a black screen will appear. The password or fingerprint will be needed to clear the black screen.

## **Video Tutorial:**